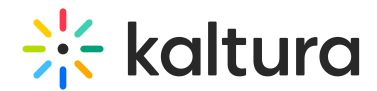

# Record PowerPoint slides with Capture

Last Modified on 04/14/2025 6:09 pm IDT

28 This article is designated for all users.

# About

Recording PowerPoint slides with Kaltura Capture helps viewers navigate your video more easily by clicking on specific slides or searching for text that appeared in your presentation. Slides are automatically turned into time-based chapters and indexed for search.

PowerPoint Viewer is not supported.

#### How it works

#### Set your inputs

- Make sure **Screen** is selected as one of your recording inputs.
- Optionally, add a second input like webcam or another screen, if you want to show something else alongside the presentation.

#### $\bullet$

If using multiple screens, slides are only captured and recorded from the screen being recorded.

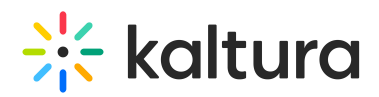

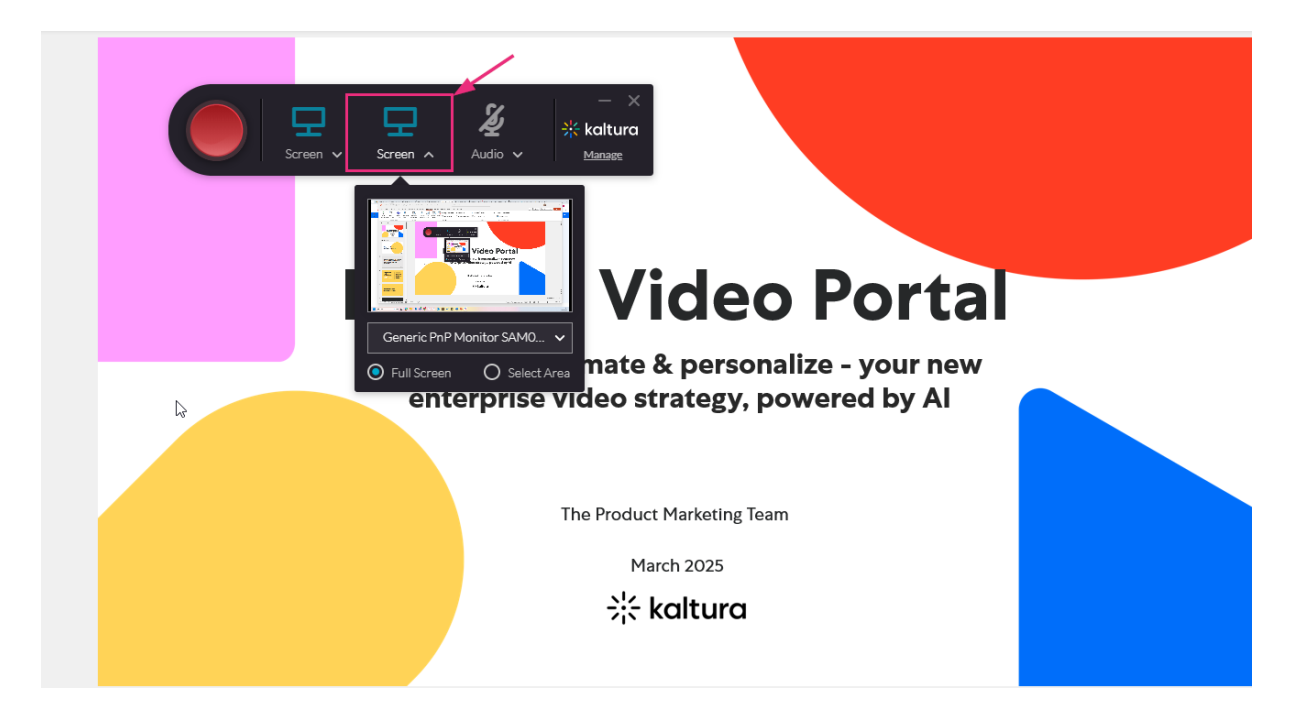

#### Start presenting

1. Click the big red button to start your recording.

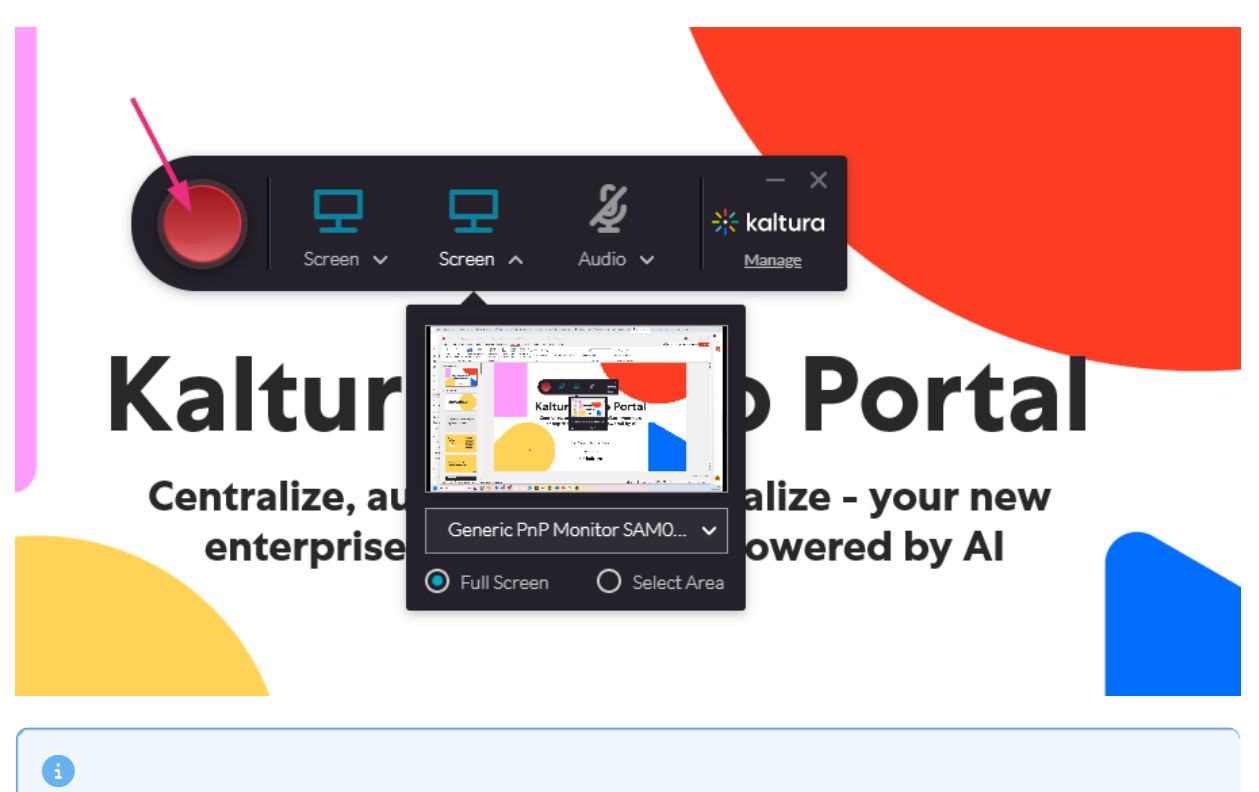

If PowerPoint is opened in **Protected Mode**, slides cannot be captured in the recording. You can click **Enable Editing** to fix it.

2. Open the PowerPoint presentation in **Slide Show mode**.

# $\frac{1}{25}$  kaltura

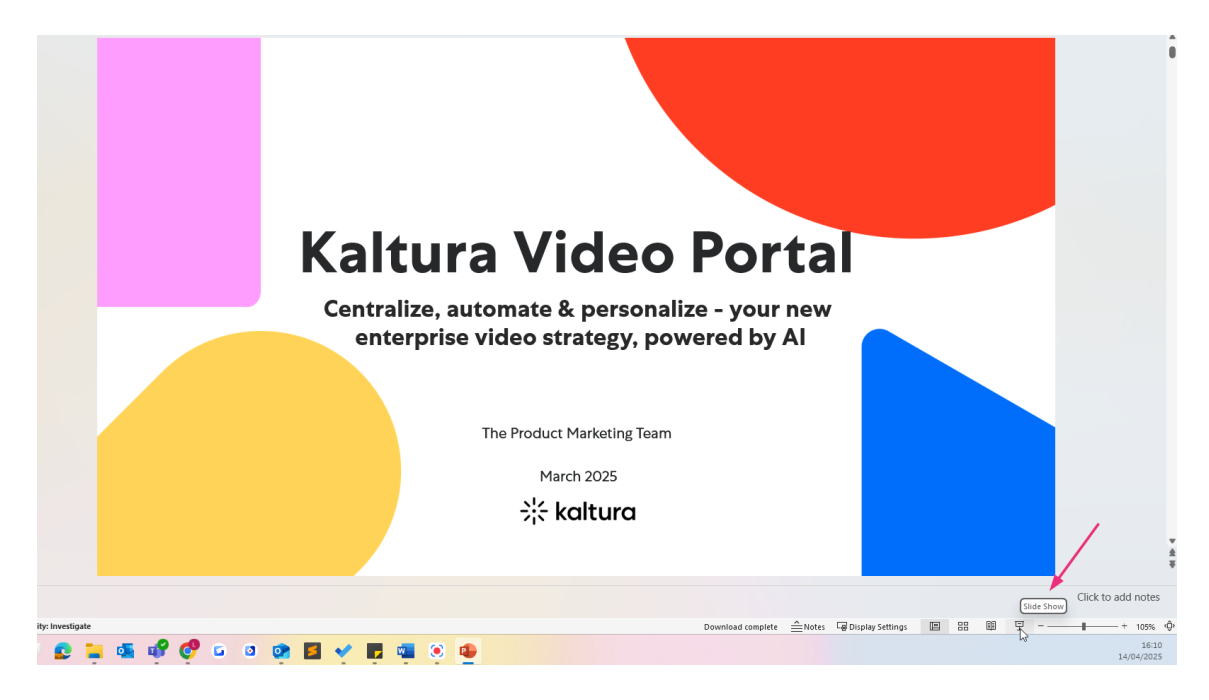

3. Present your slides.

As you present:

- Each slide is captured as a chapter with a time stamp.
- Slide text is indexed, so it becomes searchable in the player.

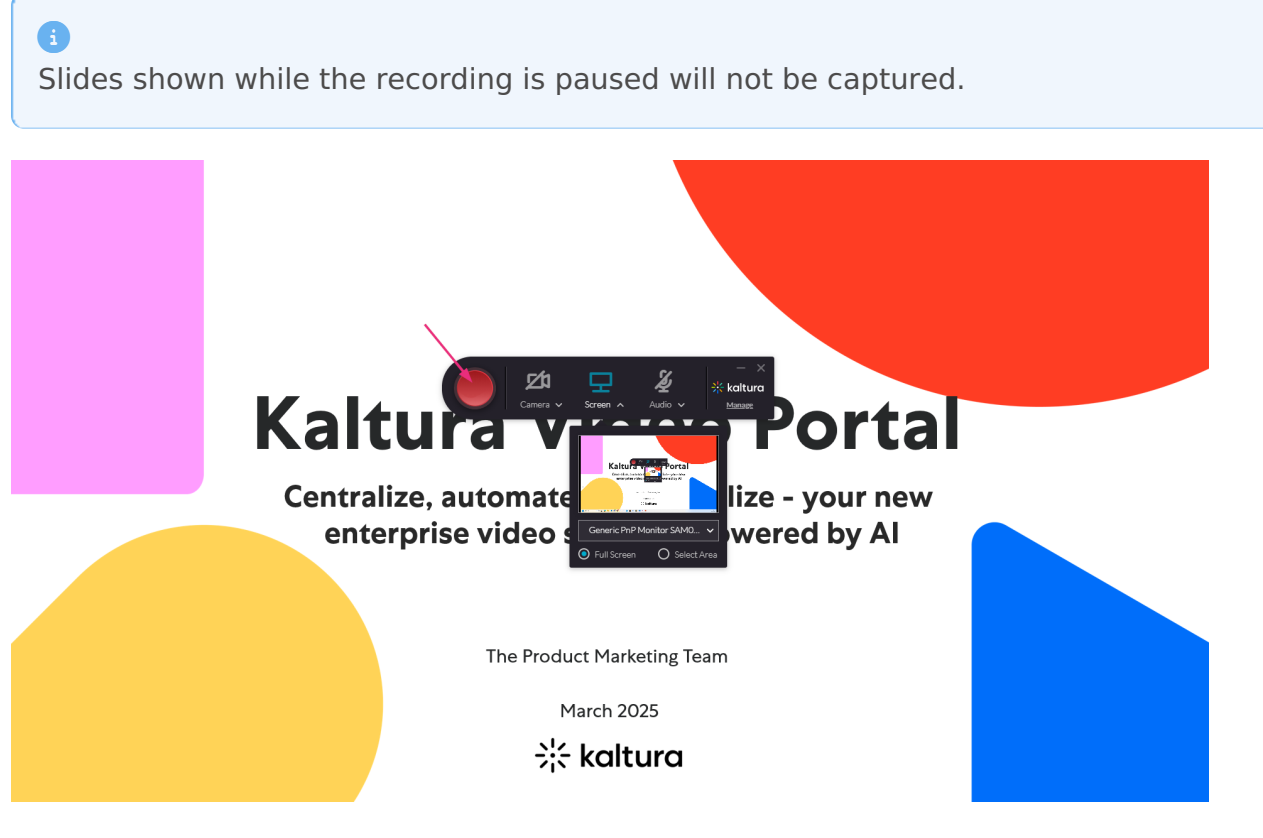

End your recording by clicking the grey square, then click **Yes, stop it.**

Copyright ©️ 2024 Kaltura Inc. All Rights Reserved. Designated trademarks and brands are the property of their respective owners. Use of this document constitutes acceptance of the Kaltura Terms of Use and Privacy Policy.

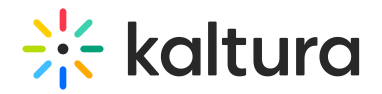

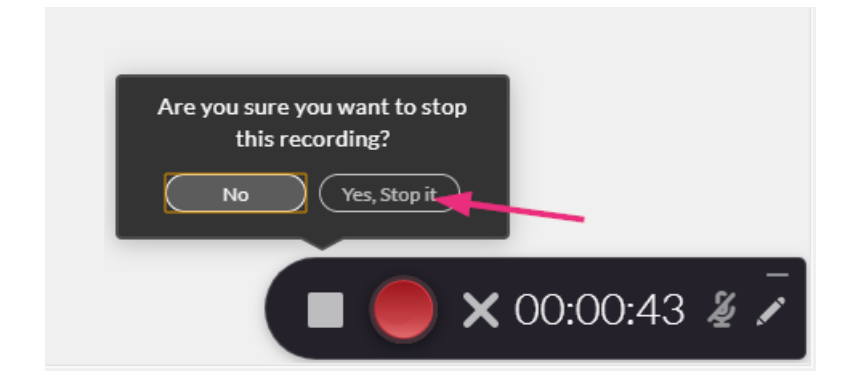

End your slide show.

### View chapters and search slides

1. Go to My [Media](https://knowledge.kaltura.com/help/kaltura-my-media-my-media).

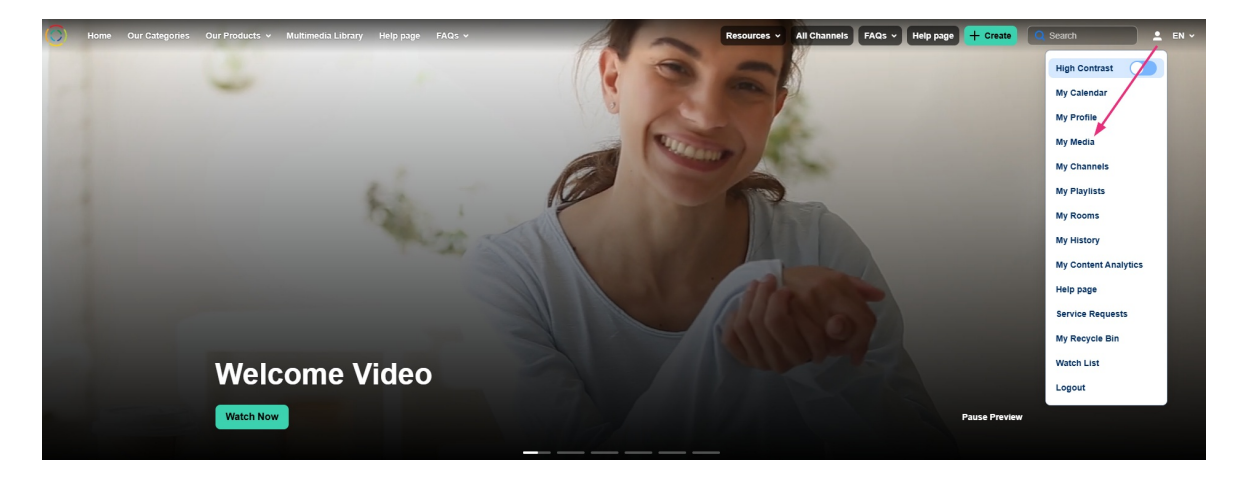

2. On the My Media page, click the title or thumbnail to open the media page and play the video

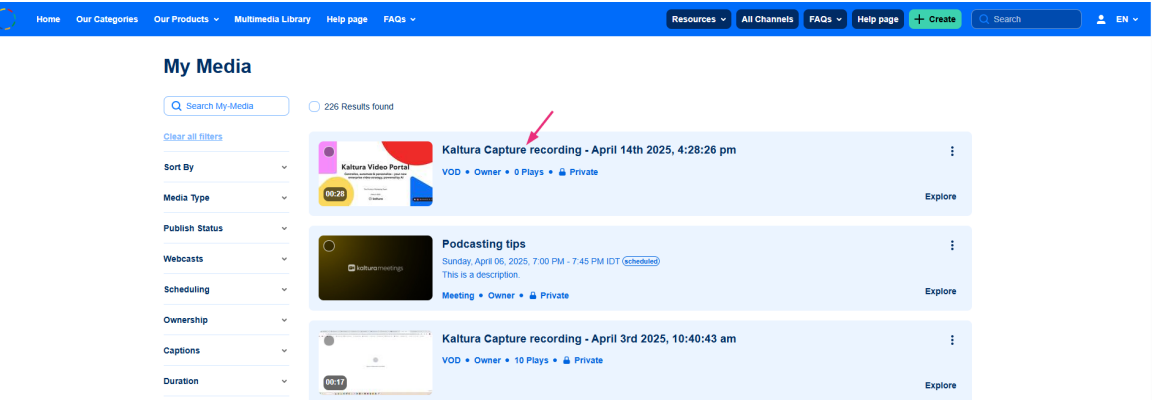

3. On the media page, click the magnifying glass icon in the top-right corner of the player to view the chapters.

Copyright ©️ 2024 Kaltura Inc. All Rights Reserved. Designated trademarks and brands are the property of their respective owners. Use of this document constitutes acceptance of the Kaltura Terms of Use and Privacy Policy.

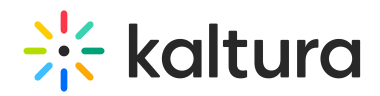

If you don't see the magnifying glass icon, you may need to enable the [Navigation](https://knowledge.kaltura.com/help/v7-player-plugins-navigation) plugin.

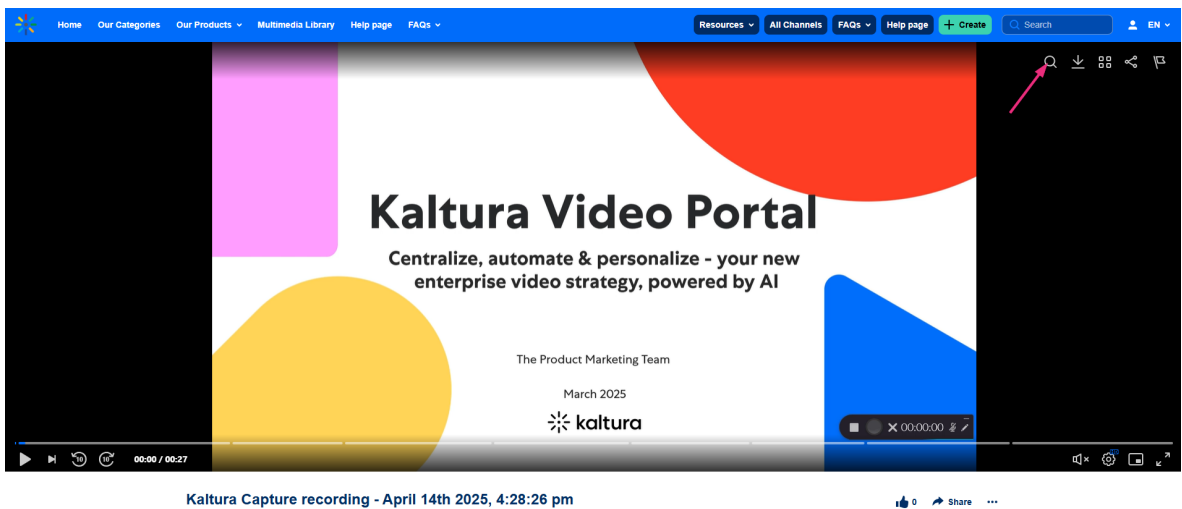

**Du Louise P** 

- 4. The list of slide-based chapters displays.
- 5. Use the search bar to find specific text in your slides.
- 6. Click any chapter to jump to that point in the video.

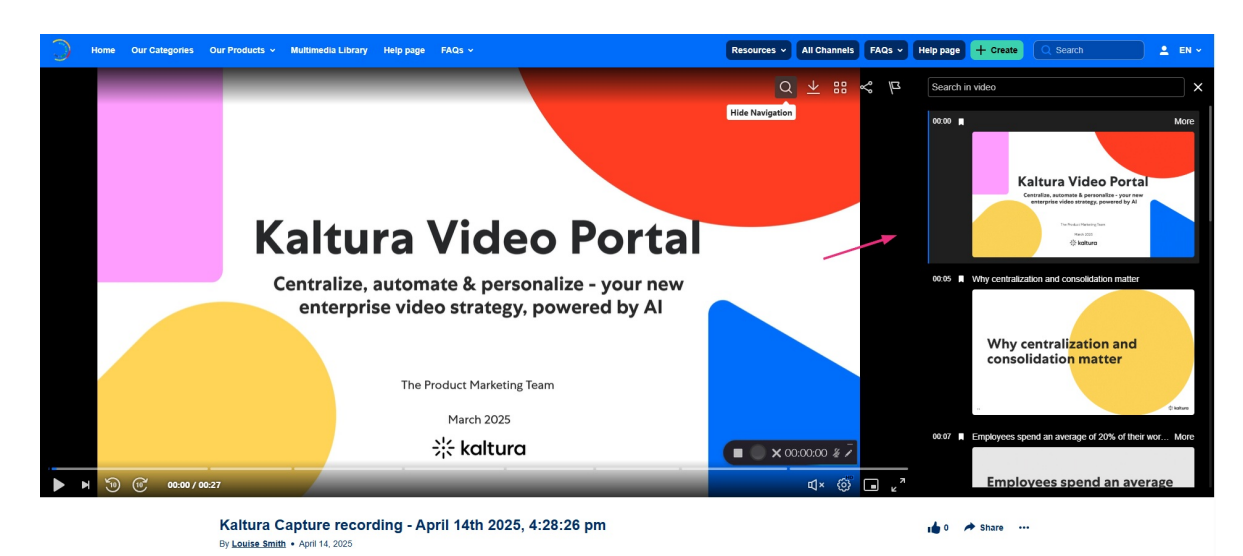

## Need to edit chapters?

You can edit chapters in the **Timeline tab** of your Video Portal or LMS integration. See Create and [manager](https://knowledge.kaltura.com/help/manage-chapters-and-slides) chapters and slides for more information.